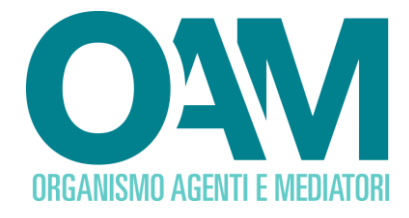

# **RESET PASSWORD Password dimenticata o scaduta**

## *Guida Utente*

#### Sommario

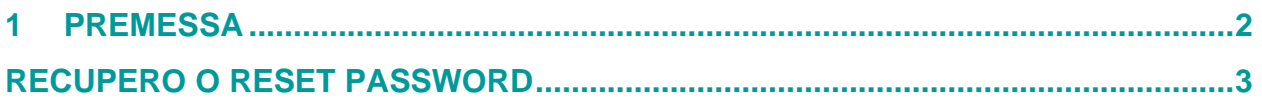

**OAM • Organismo per la gestione degli elenchi degli Agenti in attività finanziaria e dei Mediatori creditizi**

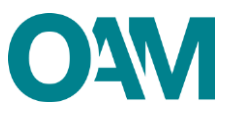

## <span id="page-1-0"></span>**1** PREMESSA

Si ricorda che la *Username* per l'accesso all' "Area privata" corrisponde al **codice fiscale,** ovverodella persona fisica o della persona giuridica che si è registrata al portale dell'Organismo.**.**

#### **ATTENZIONE:**

- Poiché per il corretto completamento dell'operazione di *reset* della *password* il sistema invia in automatico un *link* di conferma da cliccare, è NECESSARIO CHE LA PEC COMUNICATA ALL'OAM SIA VALIDA. Nel caso in cui la PEC comunicata all'OAM non fosse più valida o scaduta, i soggetti registrati al portale e/o iscritti negli Elenchi/Registri dell'OAM, sono tenuti a comunicare tempestivamente all'Organismo il nuovo indirizzo PEC (vedi guida operativa al Cambio PEC);
- affinché il "*reset della password*" vada a buon fine, è indispensabile cliccare sul *link* di conferma indicato nella PEC ricevuta. Tale *link* è da ritenersi valido entro e non oltre le ore 24 del giorno successivo la ricezione della suddetta PEC.

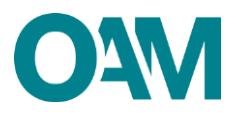

## <span id="page-2-0"></span>2 RECUPERO O RESET PASSWORD

Si ricorda che la *Username* per l'accesso all' "Area privata" corrisponde al proprio **codice fiscale**, ovvero della persona fisica o della persona giuridica che si è registrata al portale dell'Organismo.

Nel caso in cui accedendo all' "Area privata" il sistema non riconosca la *username* e/o la *password*, viene visualizzato il messaggio come in figura 1.

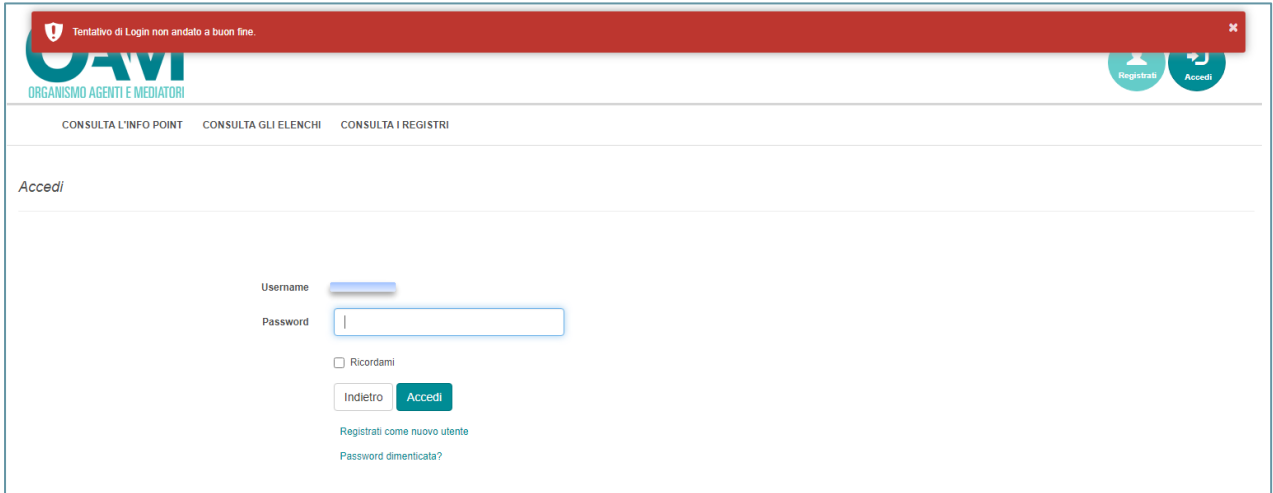

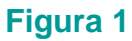

#### **ATTENZIONE**

Dopo 3 tentativi falliti di accesso all'Area privata l'**account** viene "**momentaneamente bloccato**"(figura 2).

È necessario in tal caso **attendere almeno 1 ora** per provare di nuovo ad accedere, **anche** 

**a seguito del corretto** *reset* **della** *password***.**

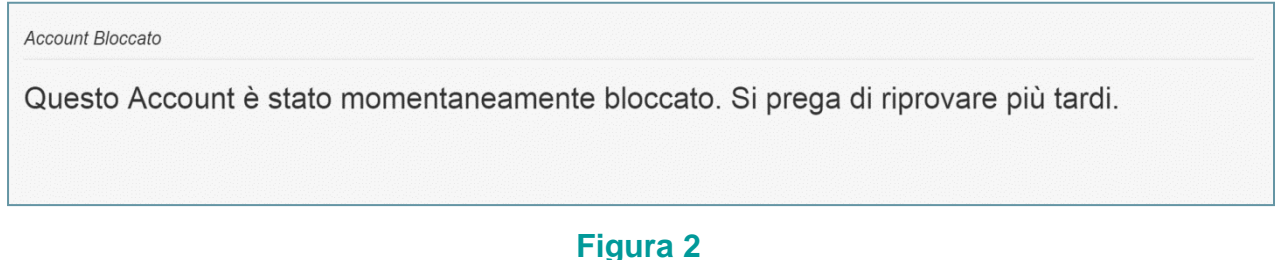

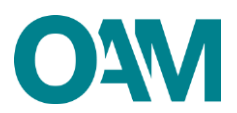

Si invitano pertanto gli utenti a verificare la correttezza dei dati inseriti, assicurandosi anche che il tasto "maiuscolo/minuscolo" sulla propria tastiera sia disattivato.

Nel caso in cui non si ricordi la *password* indicata in fase di registrazione e/o si voglia modificarla, è necessario procedere con il *reset* della stessa come segue:

- $\checkmark$  cliccare su "password dimenticata?" (figura 3);
- ✓ inserire il proprio codice fiscale nel campo "Username" e cliccare sul tasto "Invia" (figura 4);
- $\checkmark$  controllare la posta in arrivo sulla vostra PEC (figura 5).

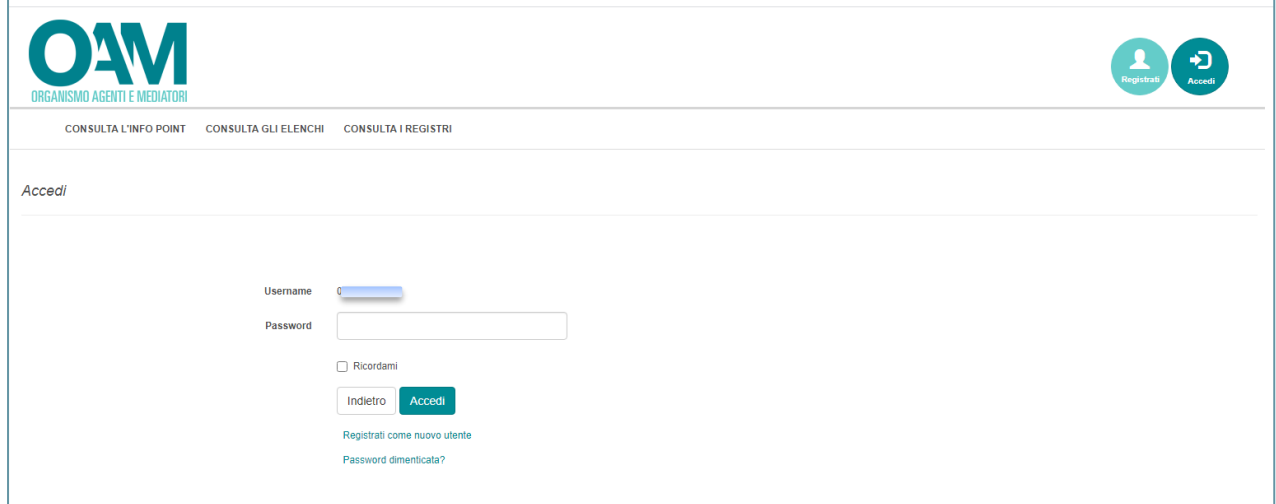

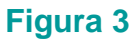

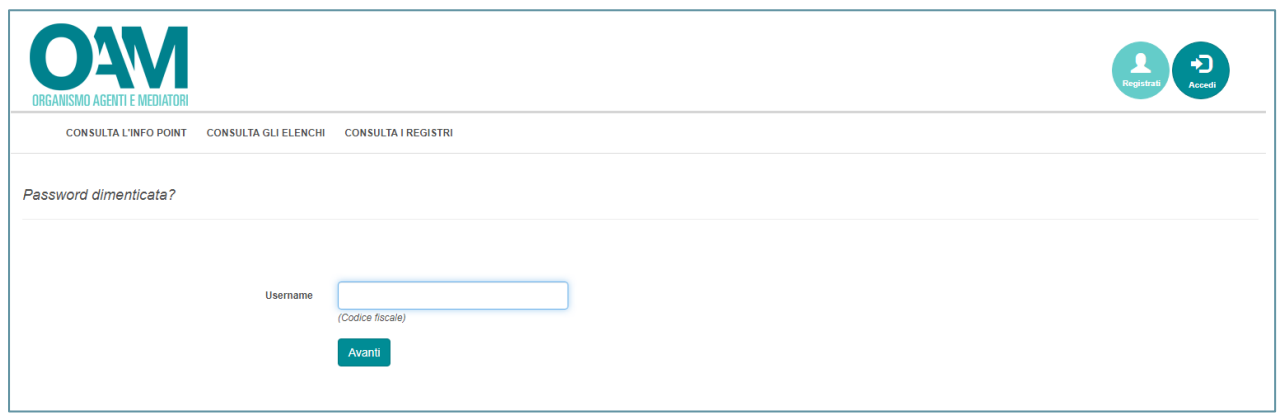

**Figura 4**

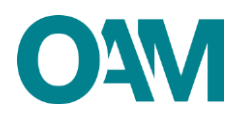

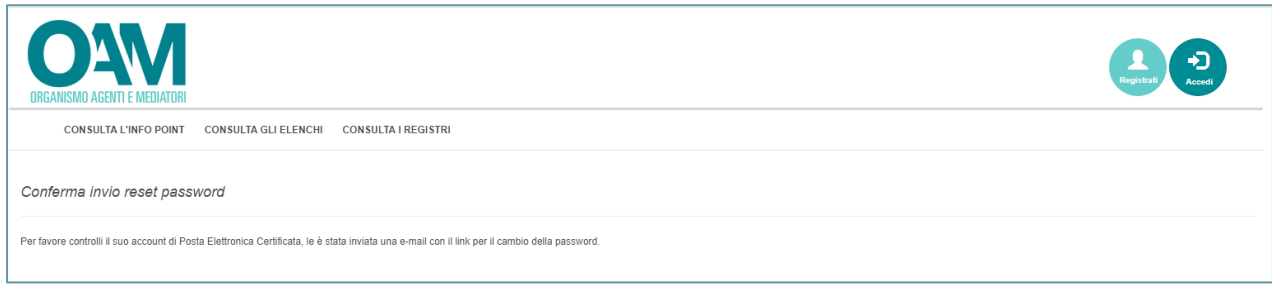

#### **Figura 5**

In automatico il sistema invia una comunicazione all'indirizzo PEC comunicato in fase di registrazione, contenente un *link* di conferma da cliccare per il corretto completamento dell'operazione di *reset* della *password*.

Il sistema reindirizza l'utente a un'apposita pagina *web* per reimpostare la *password* (figura 6).

**NOTA BENE:** affinché il "*reset della password*" vada a buon fine, è indispensabile cliccare sul *link* di conferma indicato nella PEC ricevuta. Tale *link* è da ritenersi valido entro e non oltre le ore 24 del giorno successivo la ricezione della suddetta PEC.

Se il *link* non sarà più valido, il sistema visualizzerà il messaggio di errore "TOKEN NON VALIDO" (figura 6).

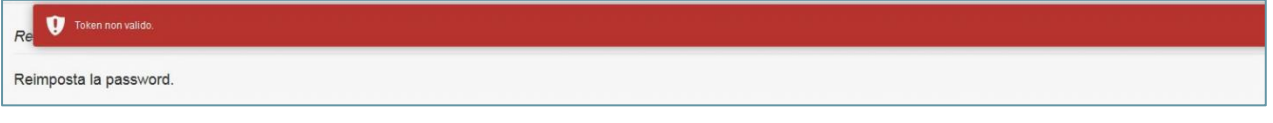

#### **Figura 6**

#### **ATTENZIONE:**

- l'indirizzo PEC sul quale viene inviato il *link* di conferma per il cambio *password* è quello comunicato all'OAM in fase di registrazione al portale;
- verificare la ricezione della PEC automatica. Se al momento della richiesta la PEC non fosse pervenuta, si invita ad attendere, verificando successivamente senza effettuare ulteriori tentativi di richiesta di *reset* della *password*;
- ogni richiesta di modifica della *password* genera in automatico una richiesta di conferma che si riceve sulla propria PEC. In caso di richieste multiple di modifica della *password*, assicurarsi di cliccare sul *link* di conferma ricevuto più recente (ossia quello indicato nell'ultima comunicazione di conferma ricevuta), altrimenti il

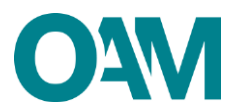

sistema visualizzerà il sopramenzionato messaggio di errore "TOKEN NON VALIDO" (figura 6).

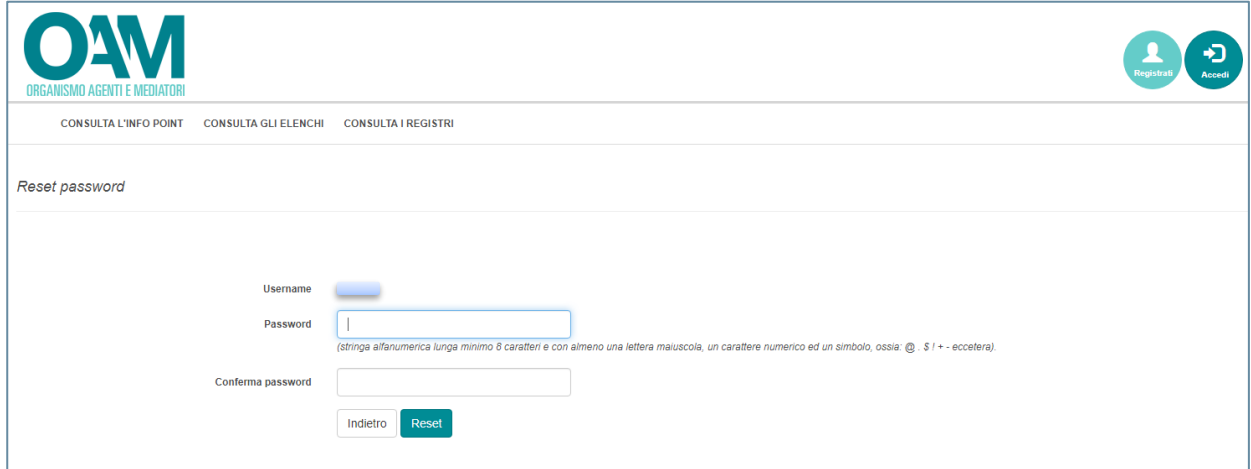

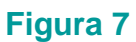

Inserire nei rispettivi campi:

- $\checkmark$  username (codice fiscale);
- ✓ la nuova *password* (rispettare la regola di composizione *password***\***);
- ✓ inserire nuovamente la nuova *password* nel campo "Conferma password";
- ✓ Cliccare sul tasto "Reset" (figura 8).

#### **\*ATTENZIONE**

La nuova password deve essere composta da un minimo di 12 caratteri di cui:

- ✓ almeno una lettera in MAIUSCOLO;
- $\checkmark$  almeno un numero:
- $\checkmark$  almeno un carattere speciale (non alfanumerico, es:&!.?).

Riportiamo due esempi di password valide:

*Password.123*

*123Password!*

A questo punto è possibile accedere come di consueto alla propria area privata.